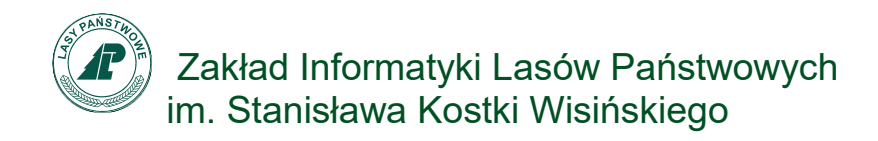

## Dokumentacja użytkownika

# Wtyczki do QGIS - Repozytorium Lasów Państwowych

Wersja: 1.0 Autor: Michał Matraszek Data: 20.03.2019r.

Zakład Informatyki Lasów Państwowych im. Stanisława Kostki Wisińskiego, Sękocin Stary ul. Leśników 21C, 05-090 Raszyn, tel.:+48 22 270 71 00, e-mail: biuro@zilp.lasy.gov.pl

#### Metryka dokumentu:

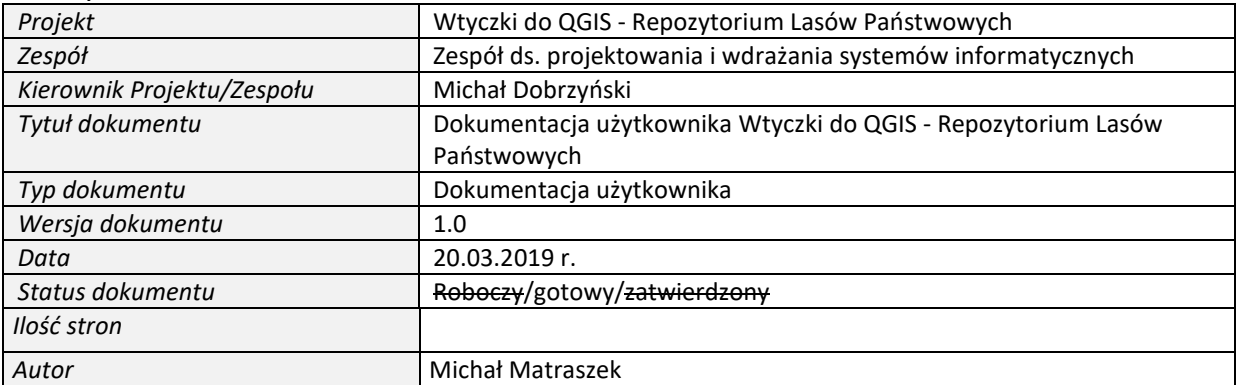

#### Historia zmian dokumentu:

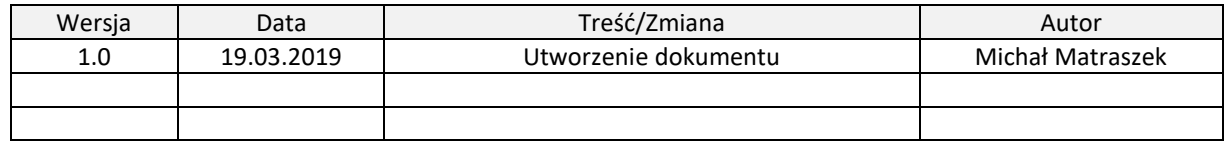

#### Stopień aktualności dokumentu:

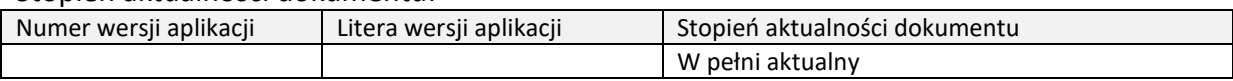

## Spis treści

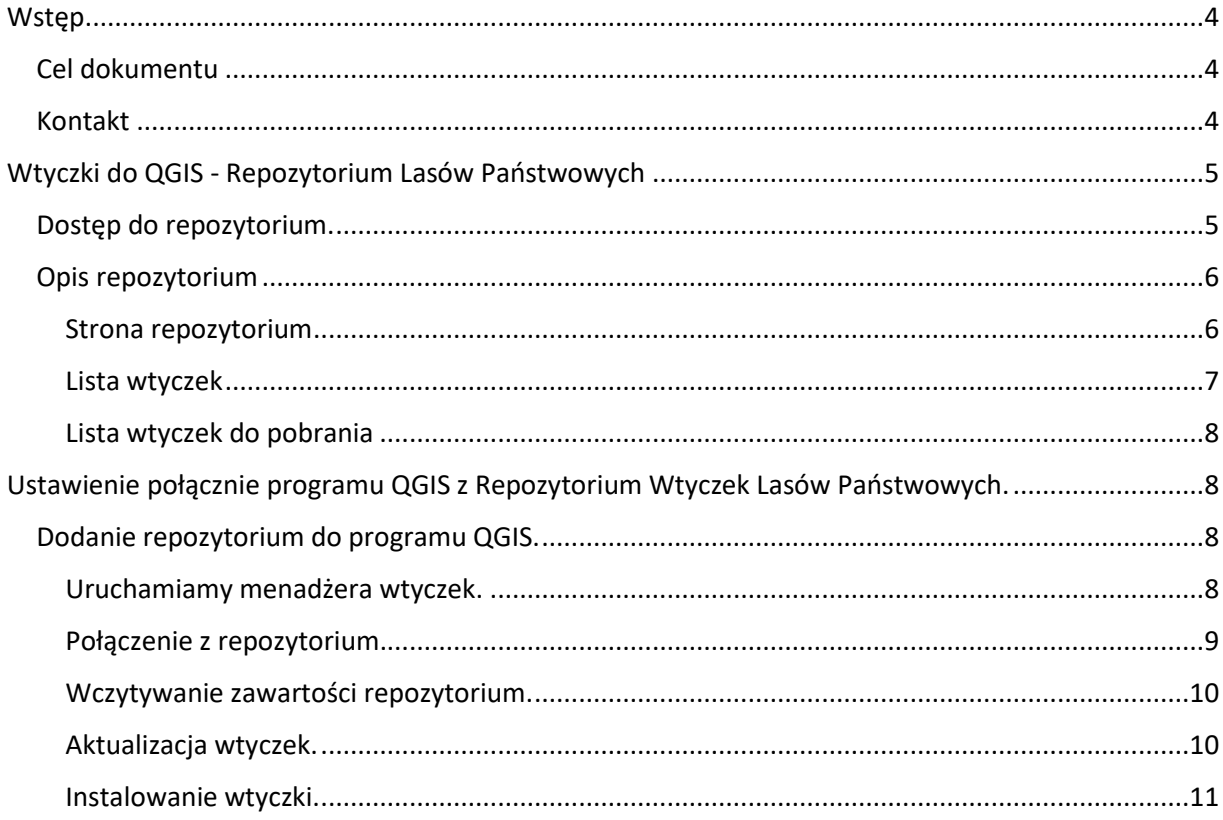

## **Wstep**

#### <span id="page-3-1"></span><span id="page-3-0"></span>Cel dokumentu

Dokument przeznaczony jest dla pracowników DGLP, RDLP oraz nadleśnictw korzystających z aplikacji QGIS. Dokumentacja użytkownika zawiera opis Repozytorium Lasów Państwowych Wtyczek do QGIS wraz z instrukcją instalacji.

W dokumencie zostały użyte następujące konwencje typograficzne:

- słowem **Uwaga!** poprzedzane są szczególnie ważne informacje, bez których nie możliwa jest poprawna interpretacja zachowania aplikacji,

- czcionką ODNOŚNIK wyróżniane są aktywne odnośniki do innych miejsc w dokumencie,

- nazwy przycisków w tekście wyróżniane są czcionką **pogrubioną**,

- nazwy (tytuły) tabel, paneli, etykiet pól, nazw kolumn i nazw pozycji menu pojawiających się na ekranie aplikacji, w tekście wyróżniane są *kursywą*.

Opisując działanie aplikacji, przyjęto następującą konwencję nazewnictwa obiektów pojawiających się na ekranie:

Ekran – opcja menu globalnego: zawiera jeden lub więcej paneli.

- Panel – element ekranu: zawiera informacje tekstowe, tabele i/lub przyciski.

- Tabela - zawiera listę danych w formie kolumn i wierszy.

- Kolumna tabeli – element tabeli zawierających jeden typ danych np. adres leśny lub typ siedliskowy lasu.

- Pole – zawiera pojedynczą wartość.

- Przycisk – element powodujący wywołanie akcji np. wyświetlenie nowego okna.

- Okno – wywoływany za pomocą przycisków element, umożliwiający wprowadzanie lub przeglądanie danych.

#### <span id="page-3-2"></span>Kontakt

W przypadku zauważenia błędów / potrzeb modyfikacji w funkcjonowaniu modułów, prosimy o zgłaszanie ich w Systemie Zgłaszania Błędów i Modyfikacji.

W przypadku innych problemów związanych z Repozytorium Lasów Państwowych Wtyczek do QGIS, prosimy o kontakt:

Michał Dobrzyński Tel.: IP: 1828581, +22 270 71 81, +48 885 150 171 e-mail: *[michal.dobrzynski@zilp.lasy.gov.pl](mailto:michal.dobrzynski@zilp.lasy.gov.pl)* 

Michał Matraszek Tel.: +48 885 150 169 e-mail: *[michal.matraszek@zilp.lasy.gov.pl](mailto:michal.matraszek@zilp.lasy.gov.pl)*

## <span id="page-4-0"></span>Wtyczki do QGIS - Repozytorium Lasów Państwowych

Repozytorium wtyczek zostało oddane do użytku w styczniu 2019 roku. Zawiera wtyczki do programu QGIS przygotowane przez: Zakład Informatyki Lasów Państwowych, wykonawców oprogramowania na zlecenie Lasów Państwowych i pracowników Lasów Państwowych.

#### <span id="page-4-1"></span>Dostęp do repozytorium.

#### **Uwaga!**

## **Dostęp do repozytorium jest możliwy po zalogowaniu do sieci WAN Lasów Państwowych.**

1. Pod adresem:

<http://qgis.zilp.lasy.gov.pl/qgis/repository/plugins.xml>

2. Przez stronę Zakładu Informatyki Lasów Państwowych <http://www.zilp.lasy.gov.pl/> w zakładce *OPROGRMOWANIE/Wtyczki do QGIS-Repozytorium Lasów Państwowych*.

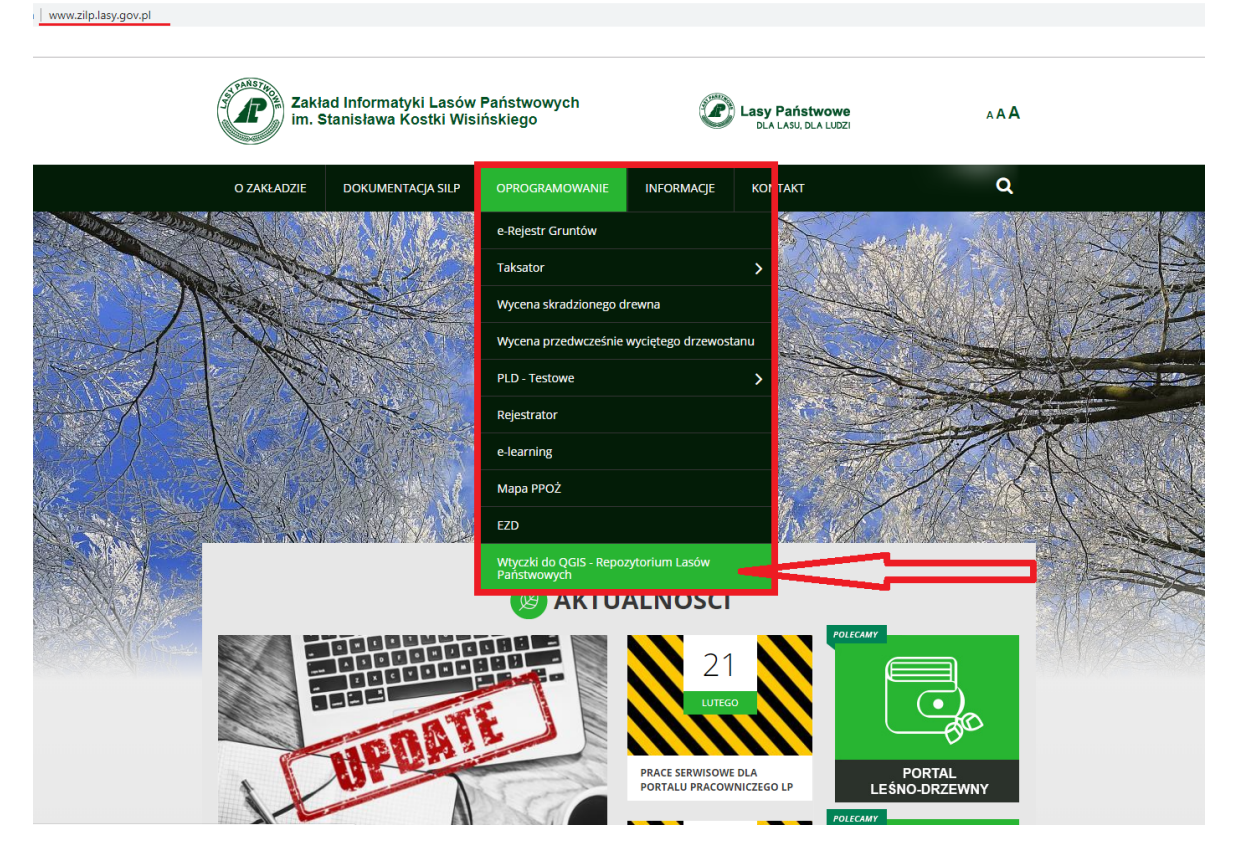

*Rysunek 1: Dostęp do repozytorium przez stronę ZILP.*

#### <span id="page-5-1"></span><span id="page-5-0"></span>Opis repozytorium

#### Strona repozytorium

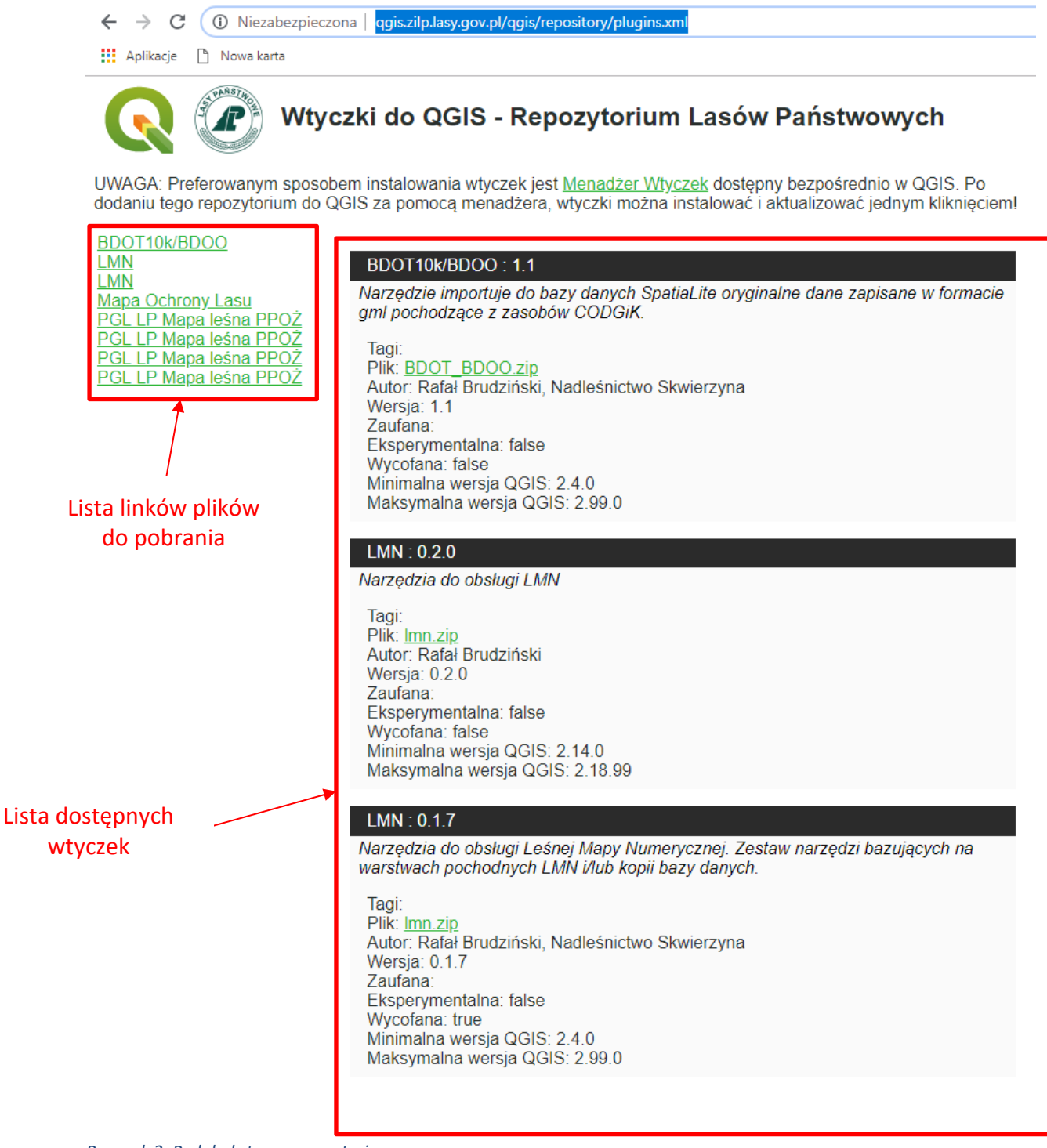

*Rysunek 2: Podgląd strony repozytorium.*

#### Lista wtyczek

<span id="page-6-0"></span>Dostępne wtyczki:

- 1. **BDOT10k/BDOO: 1.1** Narzędzie importuje do bazy danych SpatiaLite oryginalne dane zapisane w formacie gml pochodzące z zasobów CODGiK.
- 2. **LMN: 0.2.0**  Narzędzia do obsługi LMN
- 3. **LMN: 0.1.7**  Narzędzia do obsługi Leśnej Mapy Numerycznej. Zestaw narzędzi bazujących na warstwach pochodnych LMN i/lub kopii bazy danych.
- 4. **Mapa Ochrony Lasu: 1.0** Mapa Ochrony Lasu. Program powstał na potrzeby realizacji pkt. 20 " Kierunkowych wytycznych dotyczących strategii zabezpieczenia upraw i młodników przed szkodami od zwierzyny płowej w lesie, ze szczególnym uwzględnieniem grodzeń w nadleśnictwach RDLP
- 5. **PGL LP Mapa leśna PPOŻ: 0.9.3** Wtyczka Przeciwpożarowa LP do QGIS.
- 6. **PGL LP Mapa leśna PPOŻ: 1.0.2** Wtyczka Przeciwpożarowa LP do QGIS.
- 7. **PGL LP Mapa leśna PPOŻ: 1.0.3** Wtyczka Przeciwpożarowa LP do QGIS.
- 8. **PGL LP Mapa leśna PPOŻ: 1.0.4** Wtyczka Przeciwpożarowa LP do QGIS.

Każda wtyczka umieszczona w repozytorium zawiera:

- Opis aplikacji
- Nazwa pliku *zip*
- Informacje o autorze
- Numer wersji
- Informacje, w której wersji QGIS wtyczka jest dostępna.

#### PGL LP Mapa leśna PPOŻ: 1.0.4

Wtyczka Przeciwpożarowa LP do QGIS.

Tagi: Plik: mlppoz.zip Autor: Taxus IT Wersia: 1.0.4 Zaufana: Eksperymentalna: false Wycofana: false Minimalna wersja QGIS: 3.0.0 Maksymalna wersja QGIS: 3.4.99

*Rysunek 3: Przykład opisu wtyczki w repozytorium.*

Lista wtyczek do pobrania

<span id="page-7-0"></span>Wszystkie wtyczki można pobrać do pliku *zip*, umożliwiają to linki w lewym górnym rogu.

BDOT10k/BDOO **LMN LMN Mapa Ochrony Lasu** PGL LP Mapa leśna PPOŻ PGL LP Mapa leśna PPOŻ PGL LP Mapa leśna PPOŻ PGL LP Mapa leśna PPOŻ

*Rysunek 4: Linki do pobrania plików instalacyjnych wtyczek.*

## <span id="page-7-1"></span>Ustawienie połącznie programu QGIS z Repozytorium Wtyczek Lasów Państwowych.

#### **UWAGA:**

**Preferowanym sposobem instalowania wtyczek jest [Menadżer](https://docs.qgis.org/testing/en/docs/user_manual/plugins/plugins.html)  [Wtyczek](https://docs.qgis.org/testing/en/docs/user_manual/plugins/plugins.html) dostępny bezpośrednio w QGIS. Po dodaniu tego repozytorium do QGIS za pomocą menadżera, wtyczki można instalować i aktualizować jednym kliknięciem!**

#### <span id="page-7-2"></span>Dodanie repozytorium do programu QGIS.

Do zarządzania wtyczkami programu służy *Menadżer wtyczek [Wtyczki].* 

Uruchamiamy menadżera wtyczek.

<span id="page-7-3"></span>W górnym pasku przechodzimy do *Wtyczki/Zarządzanie wtyczkami.*

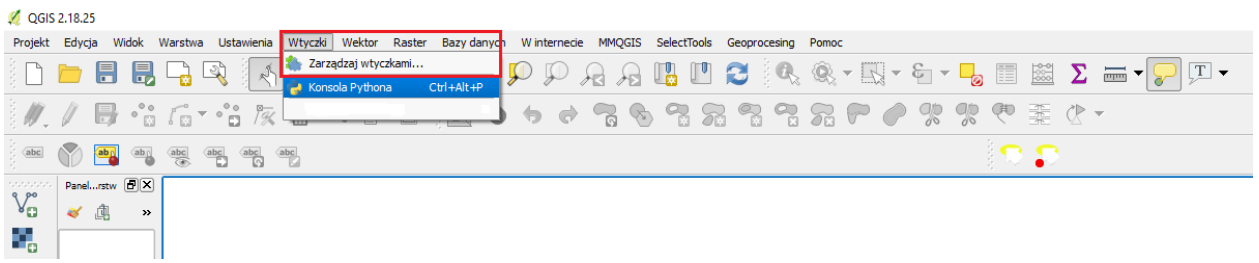

*Rysunek 5: Lokalizacja menadżera wtyczek w QGIS.*

#### Połączenie z repozytorium.

<span id="page-8-0"></span>W otwartym oknie *Wtyczki* przechodzimy do zakładki *Ustawienia*. Ostatnią pozycją na liście ustawień są *Repozytoria wtyczek*. Mamy podgląd na listę dostępnych repozytoriów. Domyślnie ustawione jest połączenie z *Oficjalne repozytorium wtyczek QGIS*. Poprzez przycisk **Dodaj** przechodzimy do okna dodawania repozytorium.

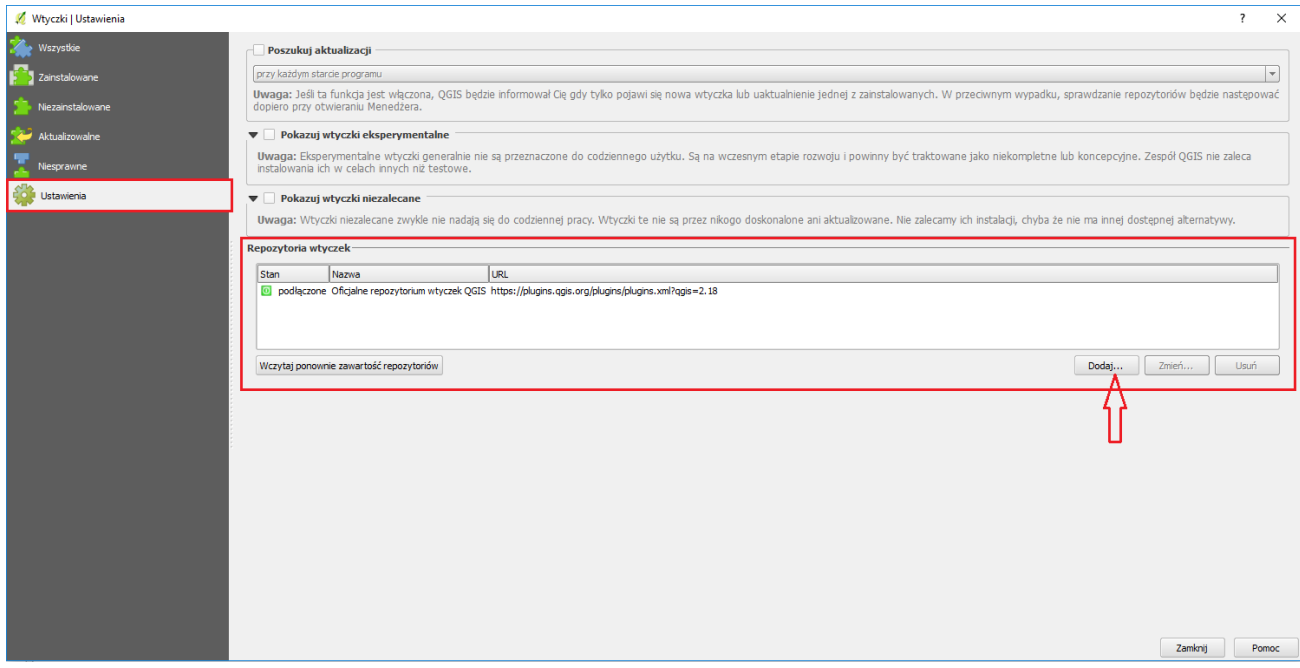

*Rysunek 6: Podgląd menadżera wtyczek, okno ustawień.*

W oknie *Szczegóły repozytorium* należy uzupełnić dwa pola.

*Name* – wpisujemy, pod jaka nazwą repozytorium będzie widoczne na liście.

*URL* – wpisujemy link repozytorium.

<http://qgis.zilp.lasy.gov.pl/qgis/repository/plugins.xml>

Po uzupełnieniu pól wciskamy przycisk *OK*.

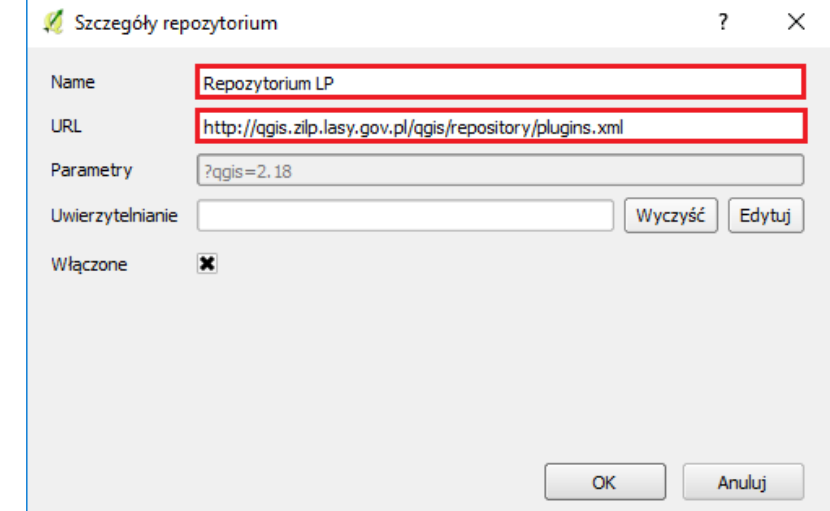

*Rysunek 7: Ustawienie szczegółów repozytorium.*

#### **Uwaga!:**

## **Połączenie z repozytorium, zostaje zapisane na stałe. Nie ma potrzeby ponownego ustawiania połączeń po każdym restarcie programu.**

#### Wczytywanie zawartości repozytorium.

<span id="page-9-0"></span>Po prawidłowym dodaniu, repozytorium pojawi się na liście, w zakładce *Ustawienia*. Dodajemy jego zawartość do naszego programu. Wybieramy [podświetlamy] interesujące nas repozytorium przez klik myszką. Kiedy jest podświetlone, wciskamy przycisk *Wczytaj ponownie zawartość repozytorium*. Bez względu czy robimy to po raz pierwszy czy wykonujemy aktualizację, nazwa przycisku pozostaje bez zmian.

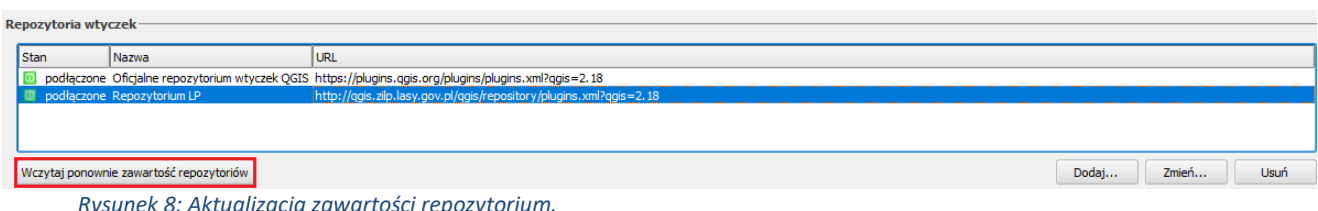

*Rysunek 8: Aktualizacja zawartości repozytorium.*

#### **Uwaga!:**

### **W czasie wczytywania/aktualizacji repozytorium, wyszukiwane są wszystkie wtyczki dostępne dla danej wersji programu. Nie są one jednak automatycznie instalowane.**

#### Aktualizacja.

<span id="page-9-1"></span>Wtyczki aktualizuje się:

- 1. Przyciskiem *Aktualizuj wszystkie*, w oknie *Wtyczki*, zakładce *Zainstalowane*.
- 2. Przyciskiem *Aktualizuj wtyczki*, w komunikacie o dostępie nowych wtyczek i aktualizacji już zainstalowanych.

Aby otrzymywać komunikat o dostępności nowych wtyczek i możliwości aktualizacji już zainstalowanych. Należy w oknie *Wtyczki,* zakładce *Ustawienia,* zaznaczyć checkbox w pozycji *Poszukaj aktualizacji*, a w rozwijanej liście, ustawić interwał poszukiwania aktualizacii.

Jednokrotne ustawienie, zostanie zapamiętane w programie, a użytkownik informowany jest o aktualizacjach wtyczek i o nowych wtyczkach zamieszczanych w repozytorium.

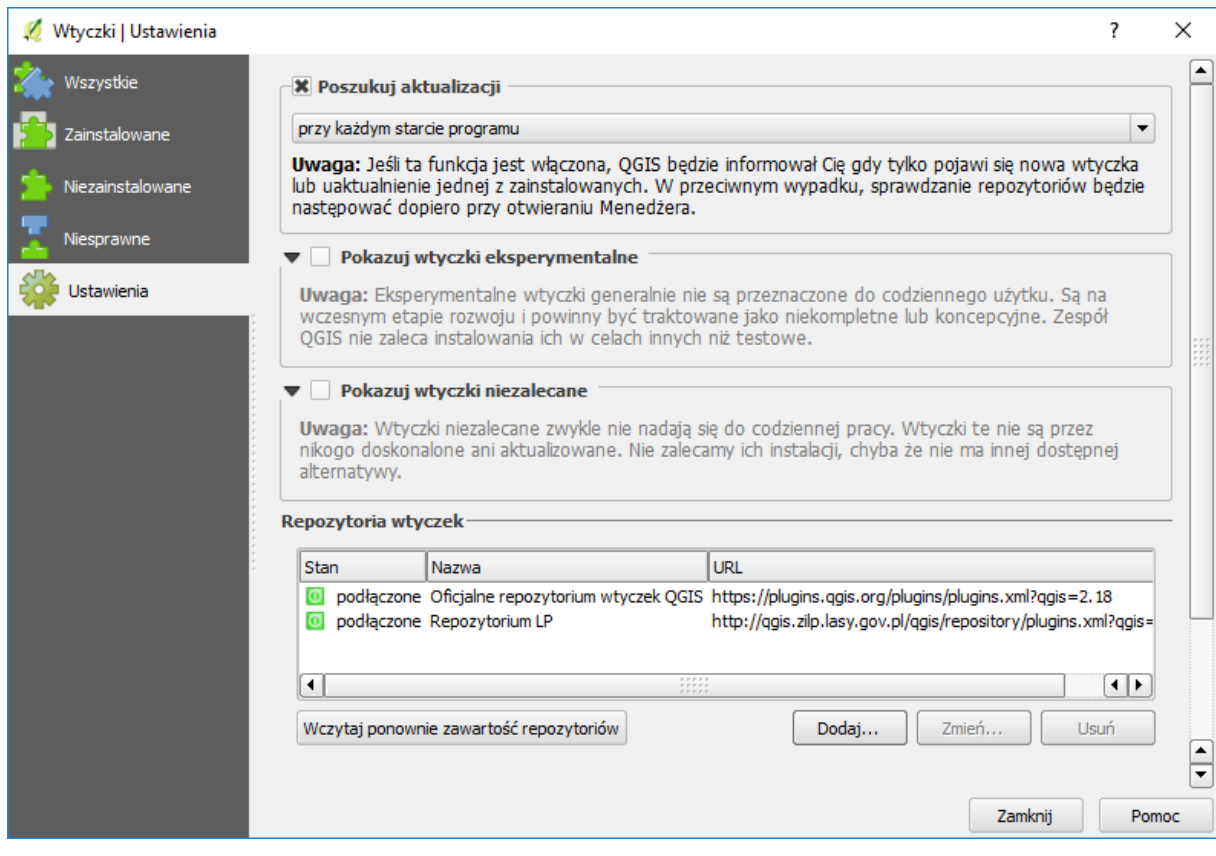

*Rysunek 9: ustawienie automatycznego wyszukiwania aktualizacji wtyczek, przy każdym uruchomieniu programu.*

#### Instalowanie wtyczki.

<span id="page-10-0"></span>W otwartym oknie *Wtyczki* przechodzimy do zakładki *Niezainstalowane* lub okna *Wszystkie*.

W polu *Szukaj* wpisujemy całość lub frazę nazwy wtyczki, wyszukujemy interesujące nas wtyczki. [W przykładzie, po wpisaniu frazy 'mapa', dla QGIS wersji 2.18.25, dostępne są wtyczki *PGL LP Mapa leśna PPOŻ* i *Mapa Ochrony Lasu*]

Wybieramy interesująca nas wtyczkę, i przyciskiem *Zainstaluj wtyczkę*, instalujemy w programie.

Wtyczka PGL Mapa leśna PPOŻ uruchamia się domyślnie sama po zainstalowaniu.

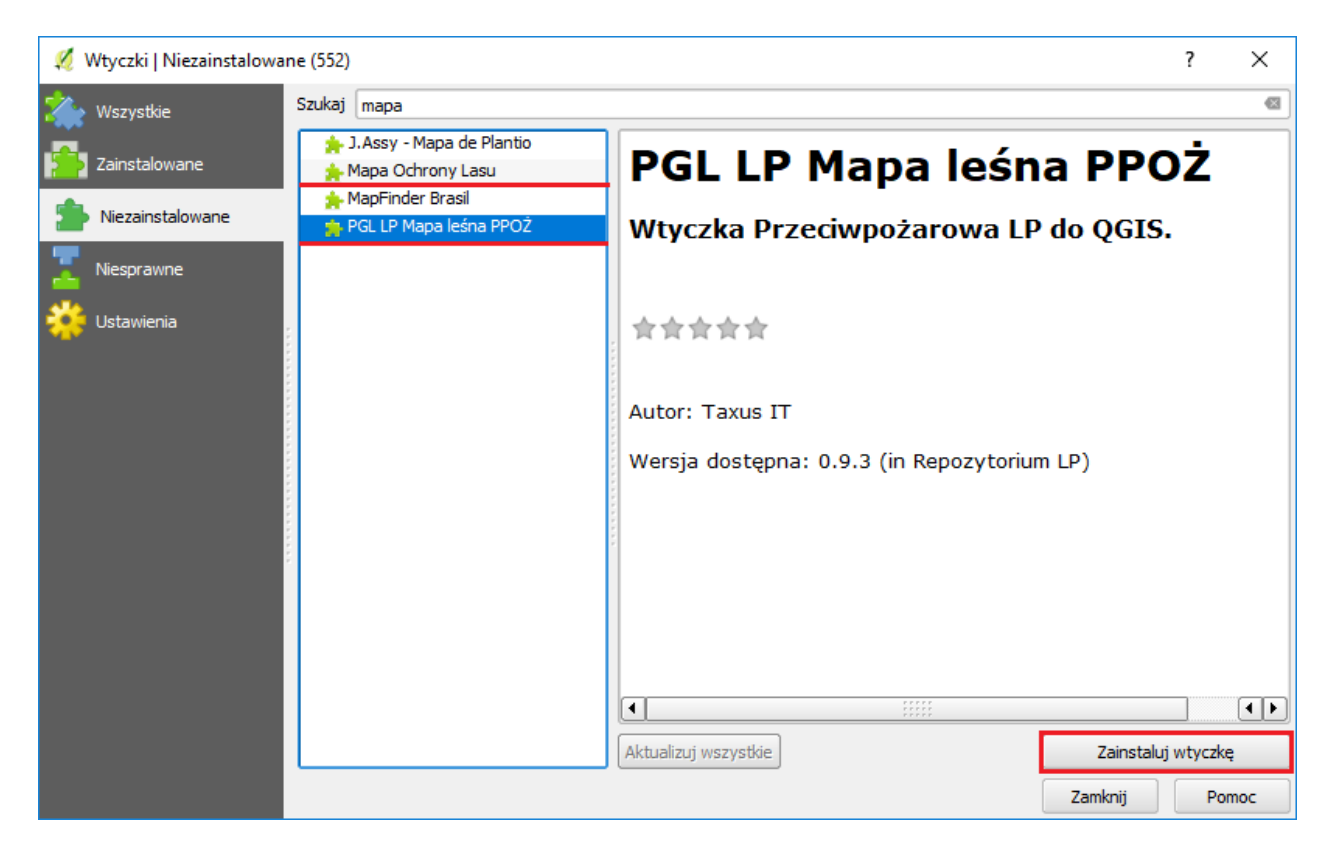

*Rysunek 10: Instalowanie wtyczki z repozytorium.*